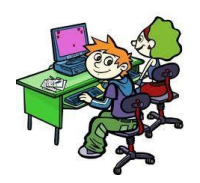

e-sidoc

# **Utiliser le portail documentaire E-sidoc**

# **1/ Se rendre sur E-sidoc**

**Le portail documentaire E-Sidoc est le site Internet du CDI : on y trouve des informations sur l'actualité du CDI et tous les documents qui y sont présents.**

*3 façons d'accéder au catalogue de ressources du CDI :*

En allant directement sur l'adresse <https://0490028p.esidoc.fr/>

En allant sur le site du collège (mais sans se connecter) : [https://francois-truffaut.anjou.e](https://francois-truffaut.anjou.e-lyco.fr/)[lyco.fr/](https://francois-truffaut.anjou.e-lyco.fr/)

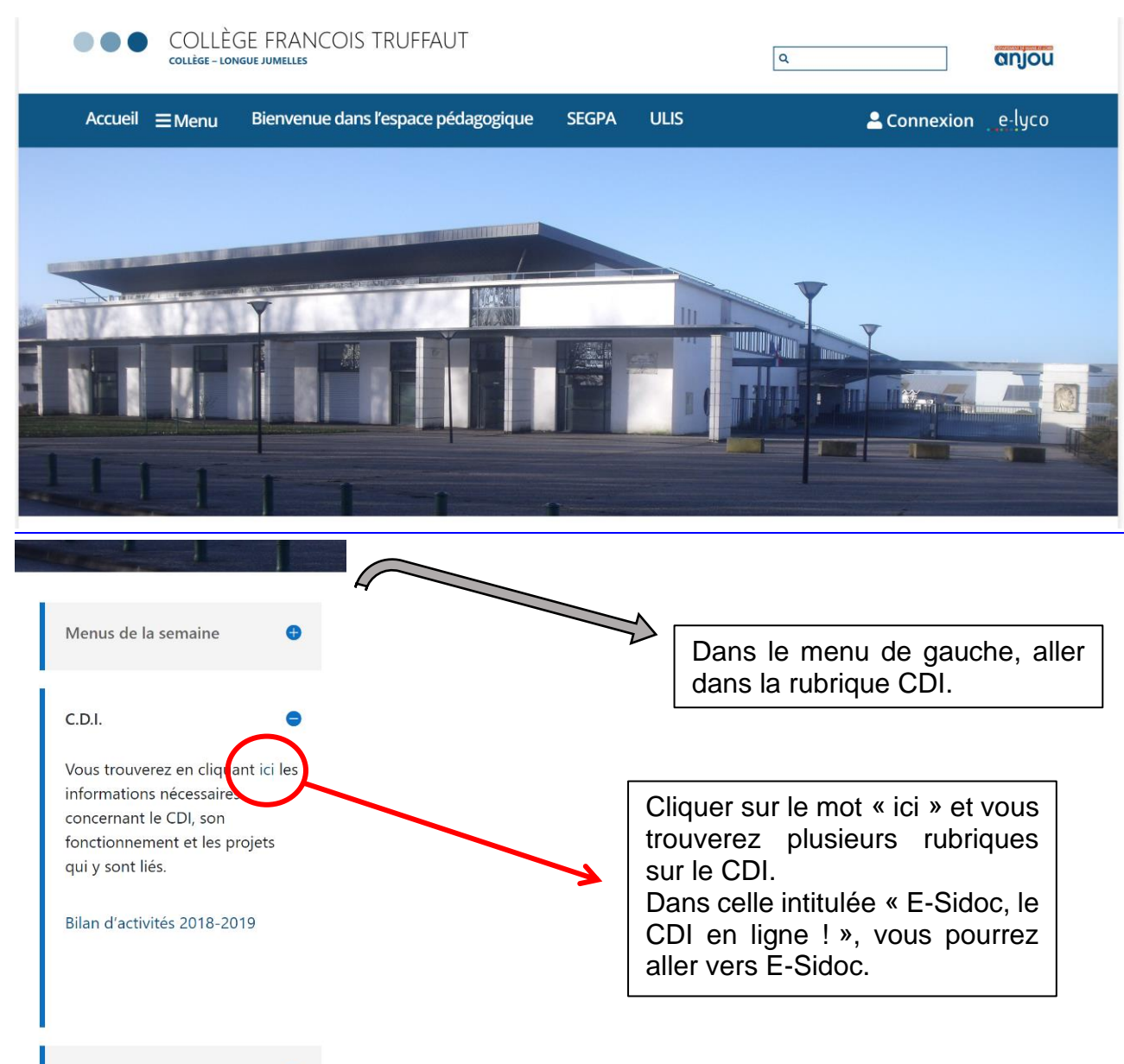

3 En allant sur le site du collège et en se connectant :<https://francois-truffaut.anjou.e-lyco.fr/>

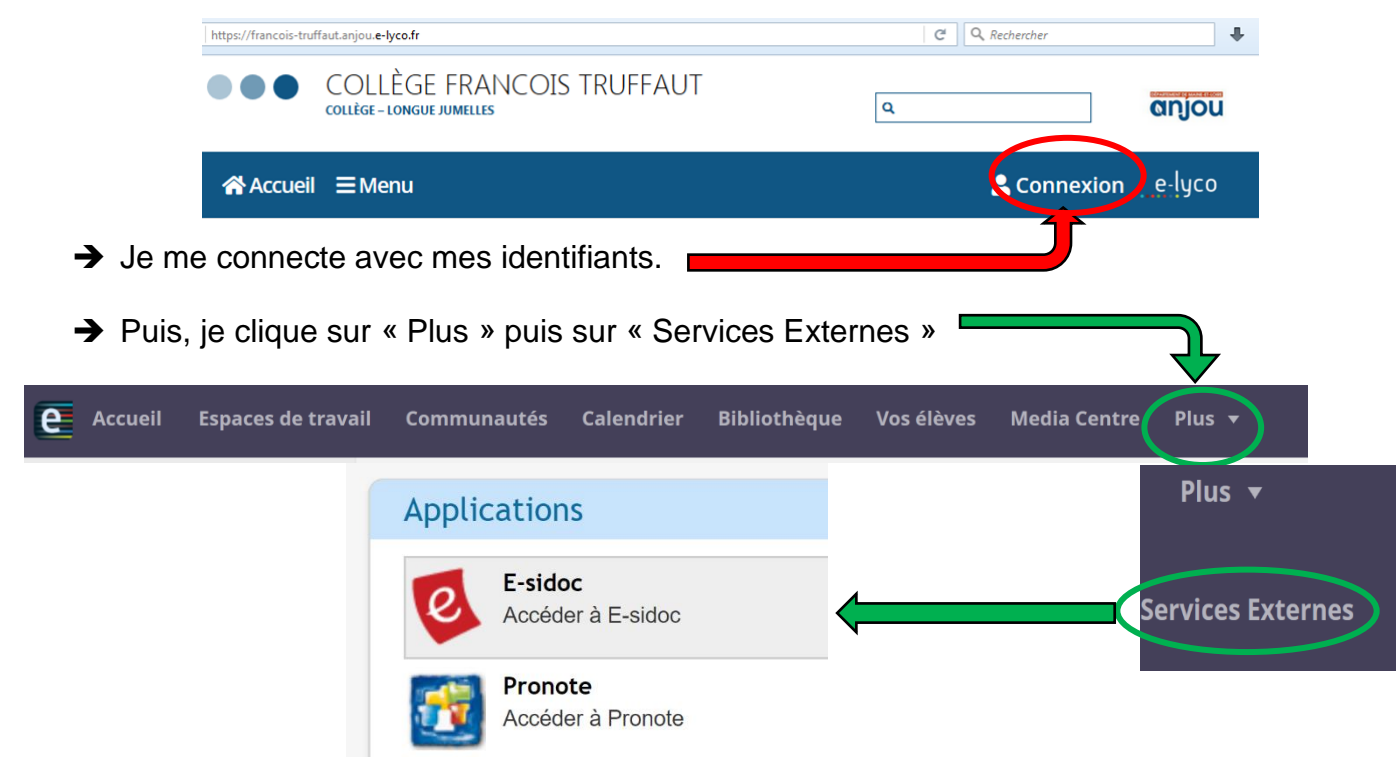

➔ Enfin, je clique sur E-Sidoc et j'arrive sur le site du CDI avec cette bannière. En haut à droite, mon nom apparait.

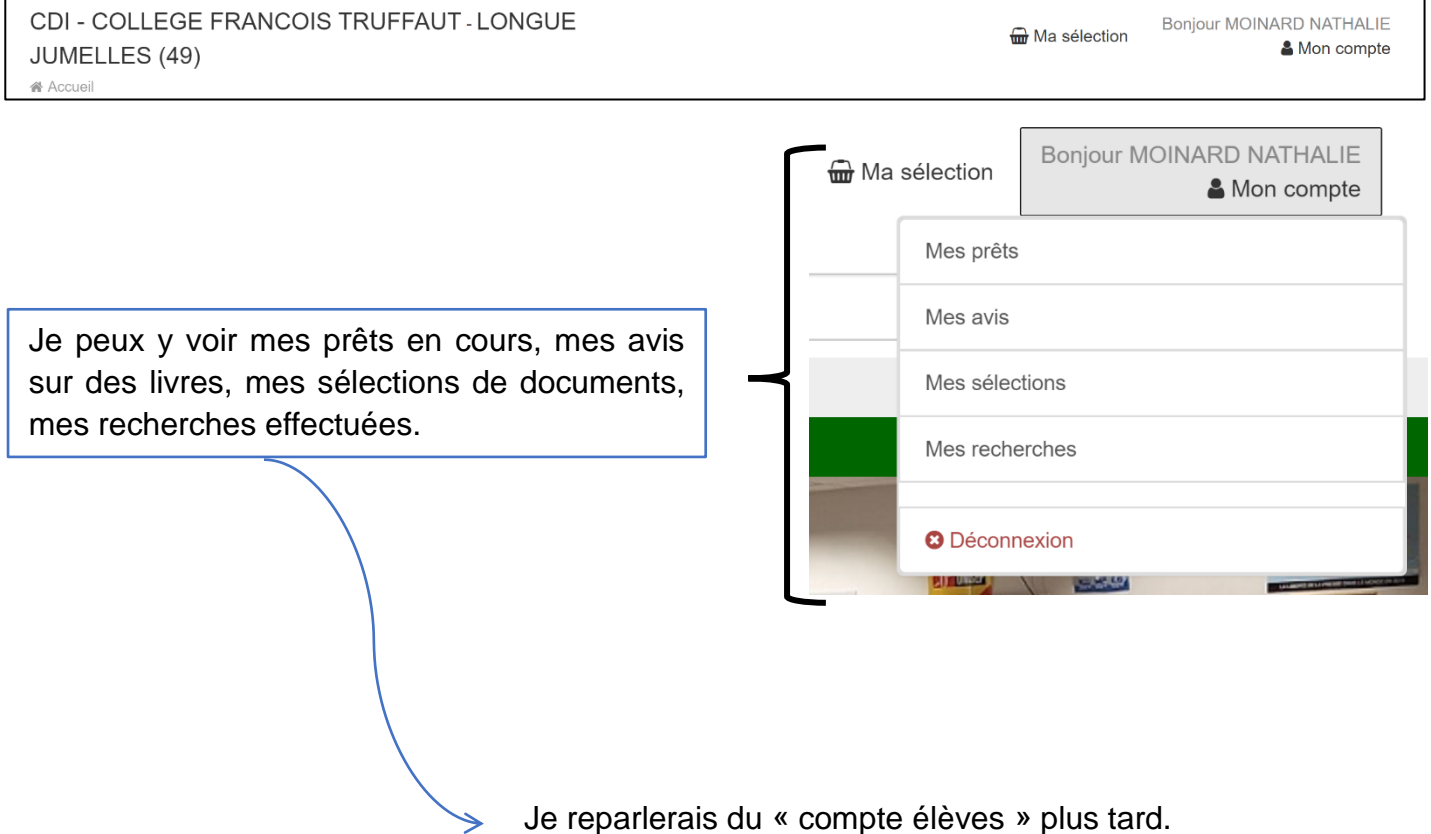

# e-sidoc **Utiliser le portail documentaire E-sidoc**

## **2/ Comment faire une recherche simple avec E-sidoc ?**

**A.** Je me rends sur E-sidoc (en choisissant l'une des 3 méthodes précitées) et j'arrive sur la page d'accueil :

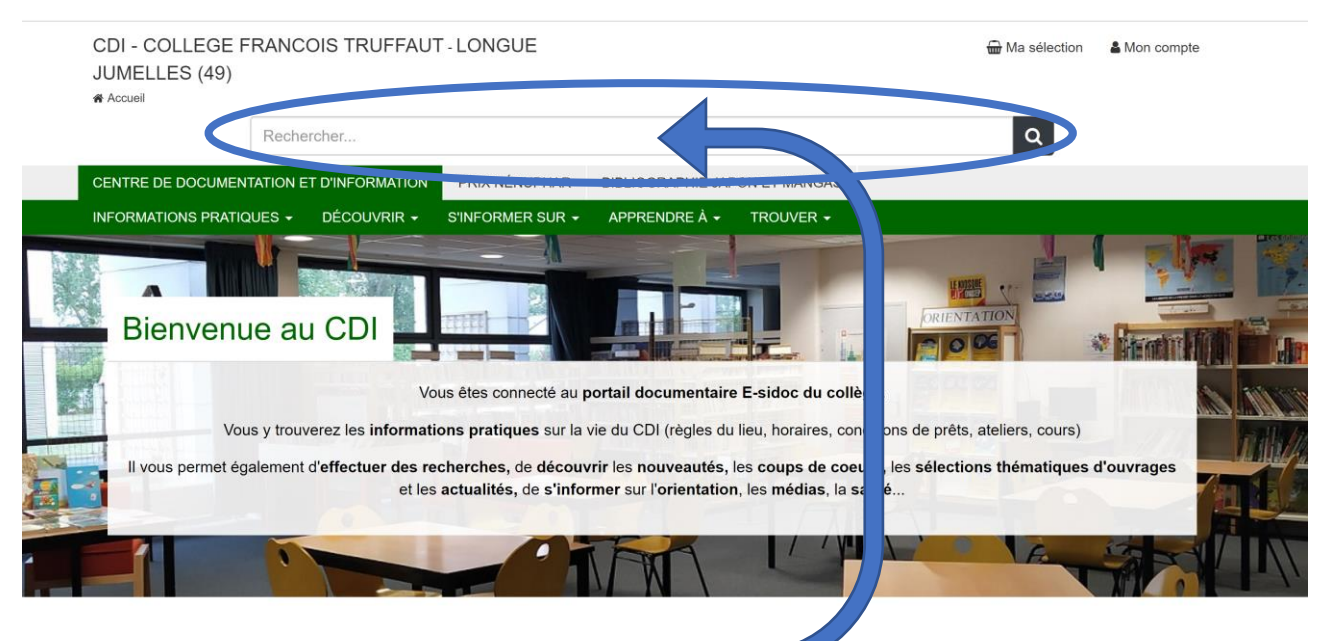

**B.** Je repère la barre de recherche.

**C.** J'inscris ma recherche sans faute d'orthographe, et au singulier.

J'utilise un mot-clé, c'est-à-dire un mot important qui définit bien le sujet de la recherche, sans article.

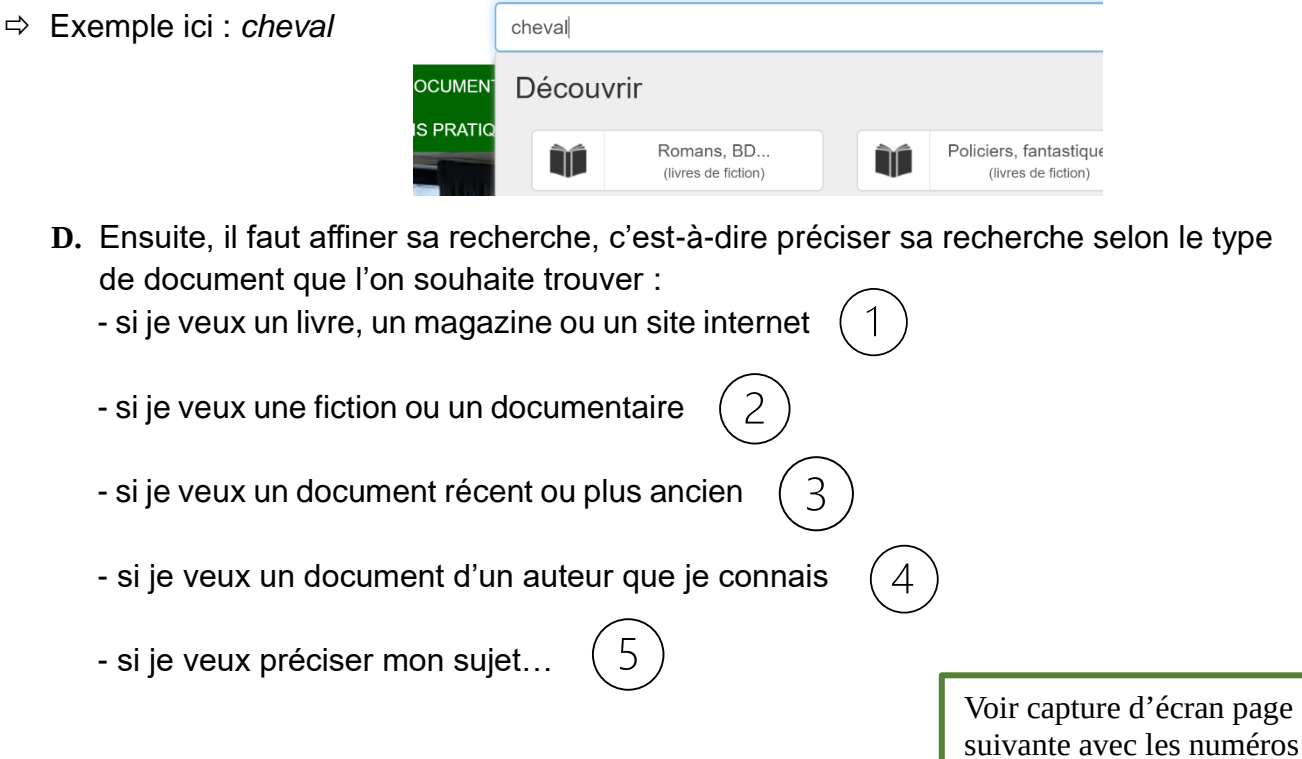

#### CDI François Truffaut –2020-2021 Mme Moinard, professeure-documentaliste

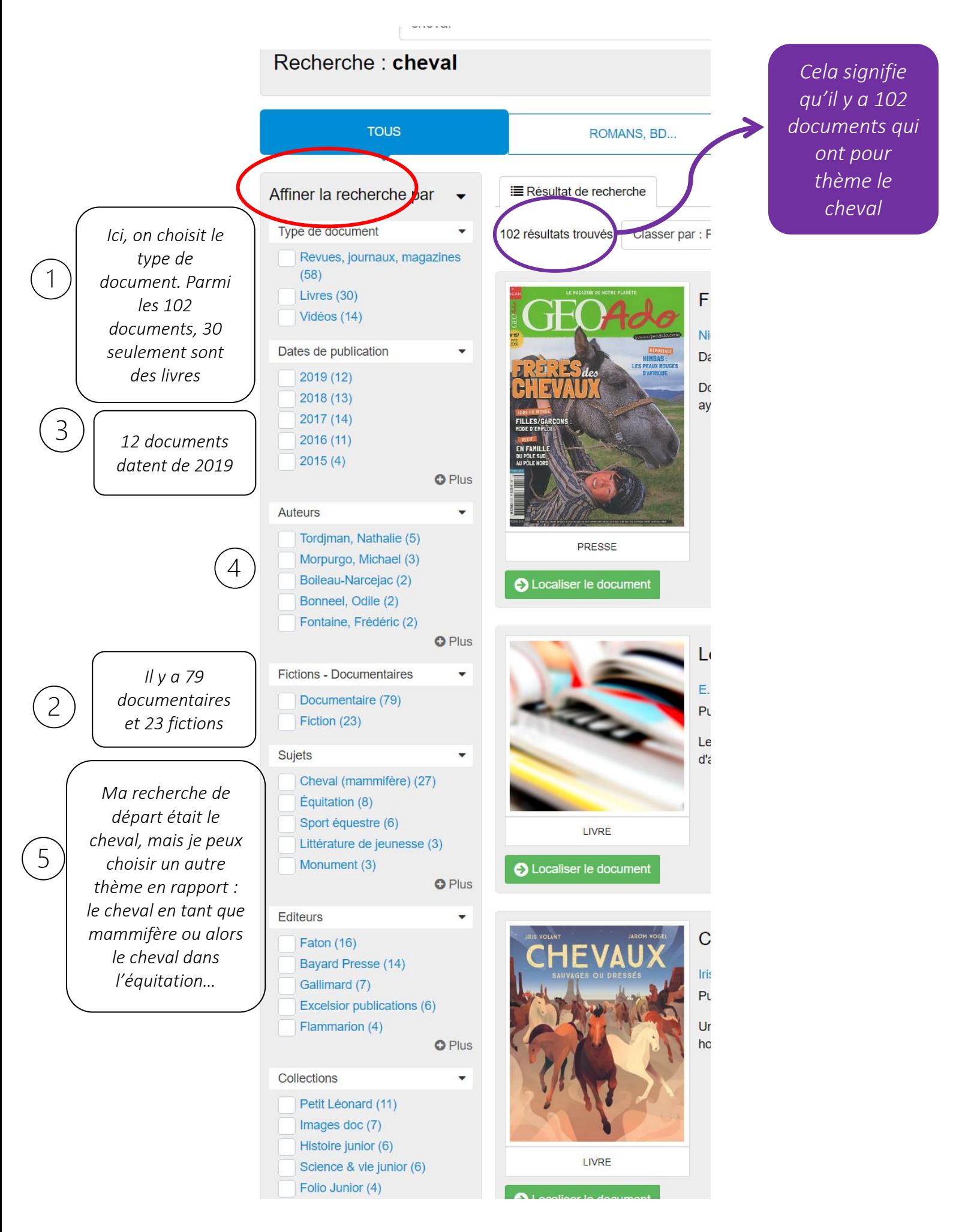

**E.** Si je veux un livre de fiction, je sélectionne « Livre » puis je fais « appliquer la sélection ». Je fais la même chose pour « Fiction ».

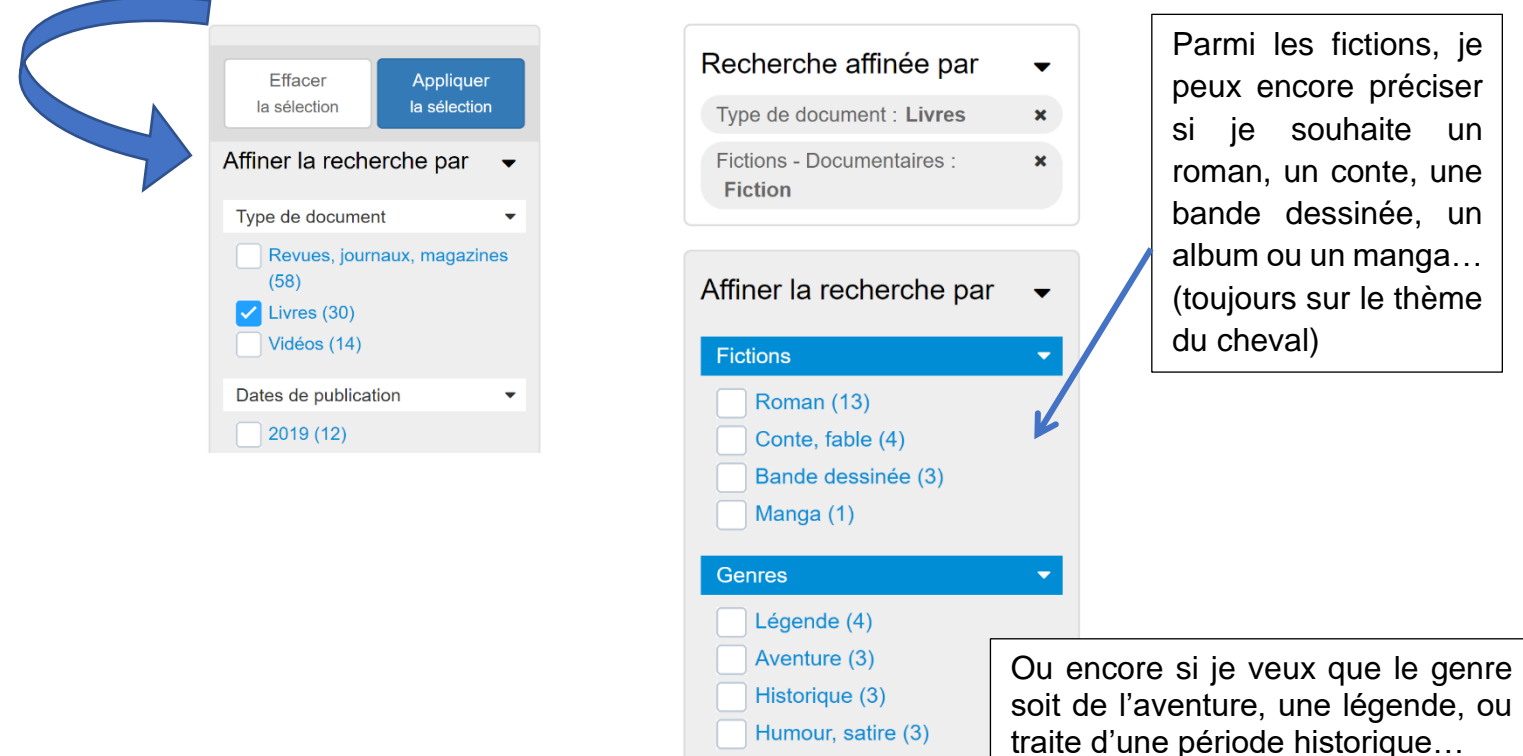

**F.** J'ai maintenant fait mon choix de livre. Observons la fiche descriptive du document.

Animalier (2)

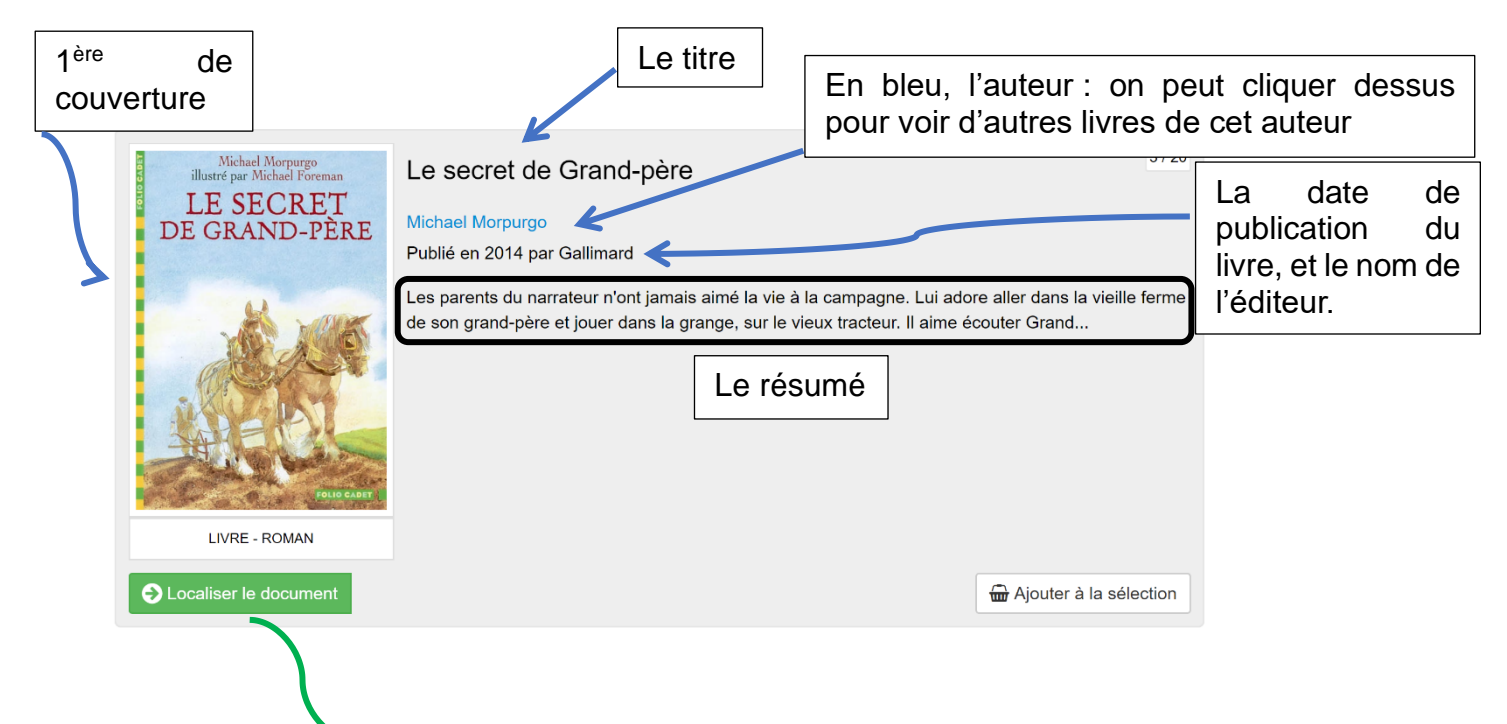

Pour savoir si le livre est disponible ou non, je regarde la couleur de « Localiser le document » : vert = disponible (on peut l'emprunter) / orange = non dispo (on ne peut pas l'emprunter car il l'est déjà par une autre personne)

En cliquant sur le titre du livre, j'accède à une fiche plus détaillée :

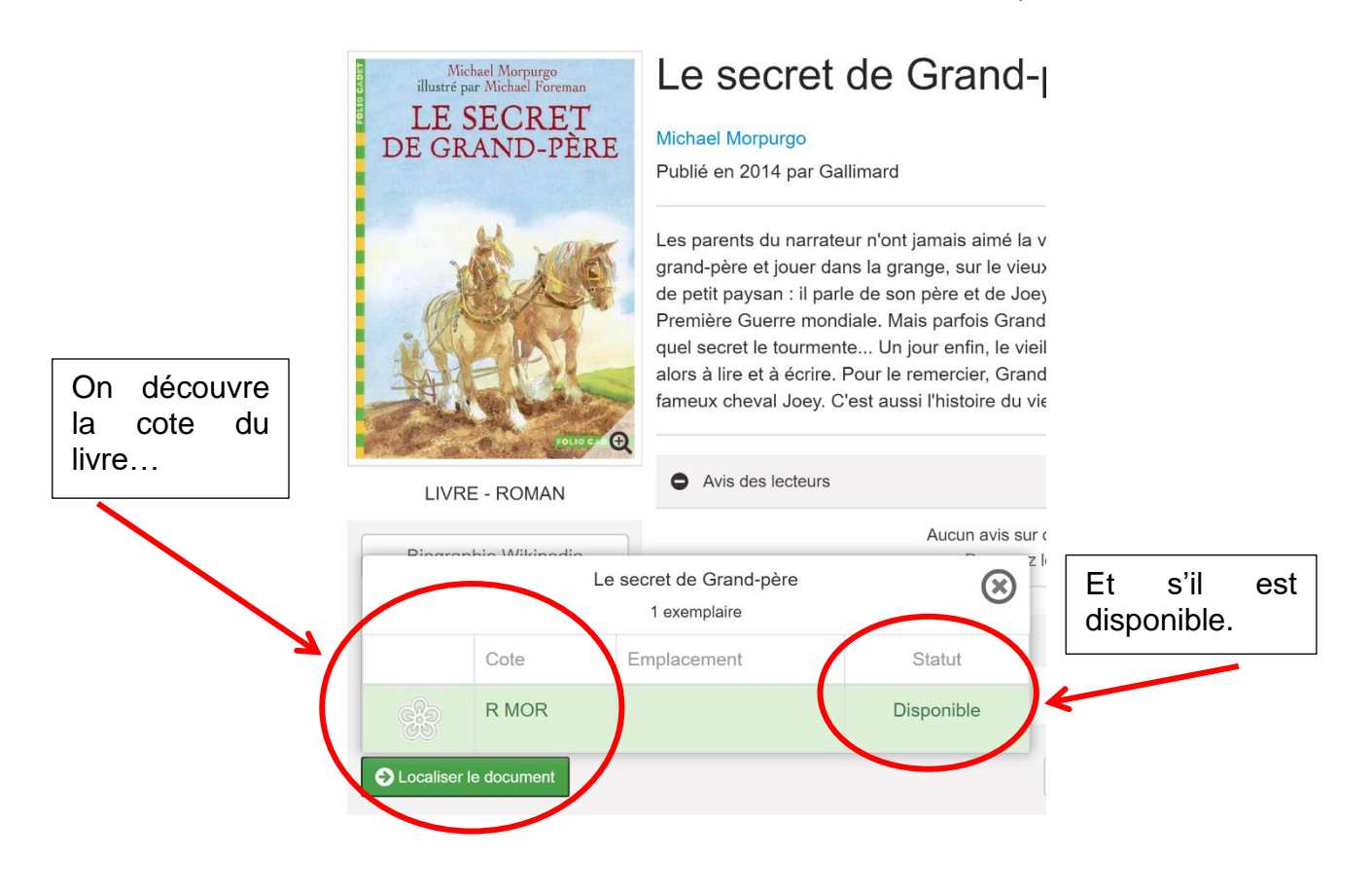

Par exemple, cette bande dessinée sur le thème du cheval est empruntée :

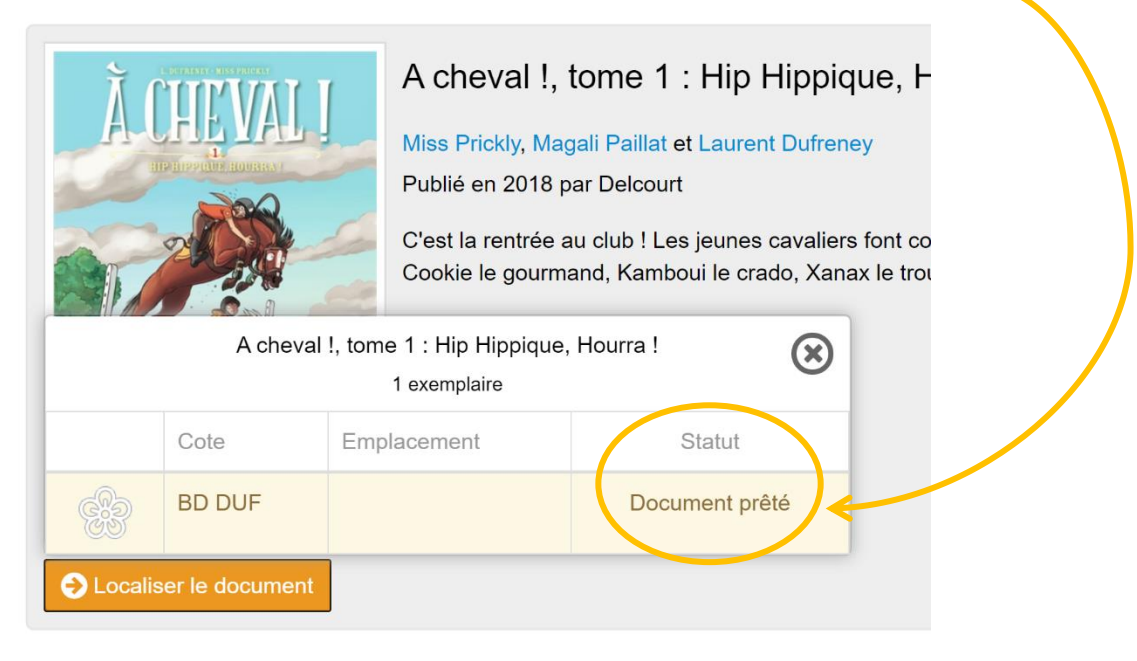

# **Utiliser le portail documentaire E-sidoc** e-sidoc

# **3/ Comment faire une sélection de documents ?**

Lorsque je fais une recherche de documents pour un exposé, je peux sélectionner ceux qui m'intéressent en les ajoutant à un panier pour ensuite les retrouver.

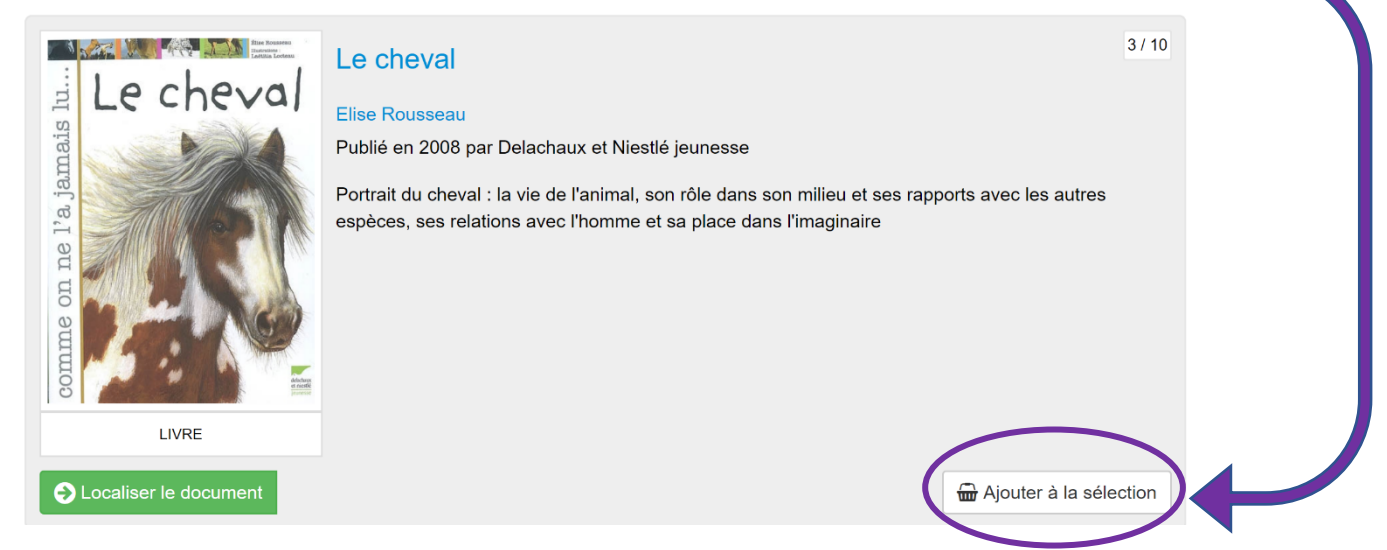

Une fois tous mes documents ajoutés, je les retrouve dans ma sélection, en haut de la page :

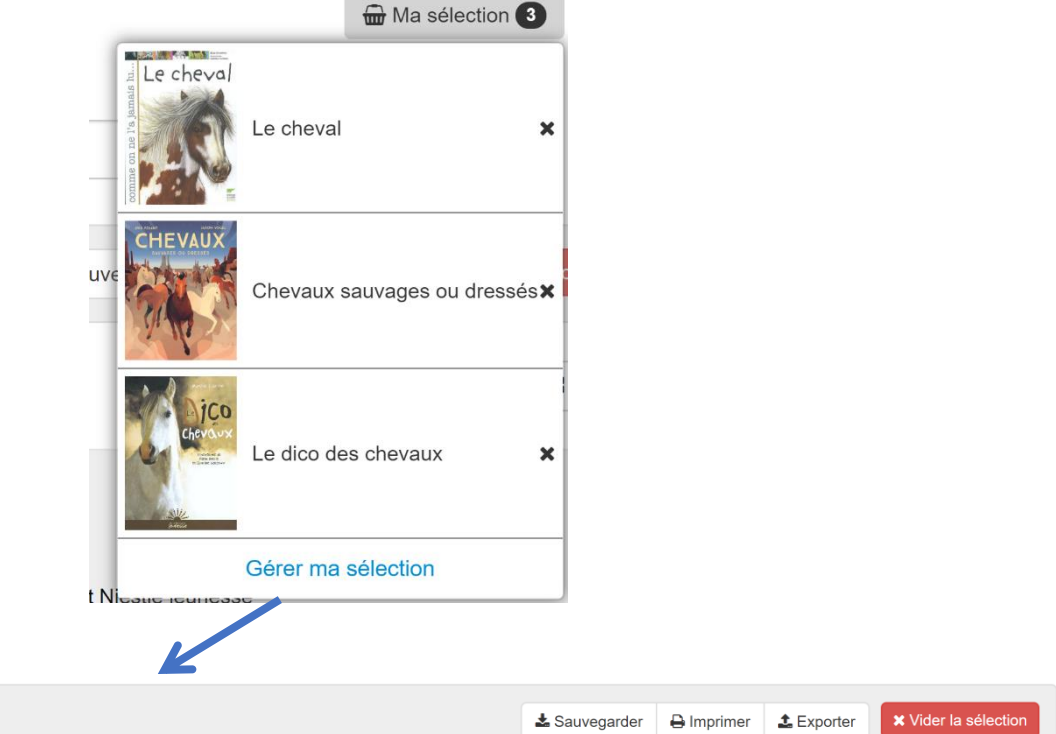

Si je suis connecté avec mon compte, je peux ensuite :

- sauvegarder ma sélection pour la retrouver plus tard
- l'exporter en format texte : cela va créer une bibliographie
- l'imprimer

Ma sélection

- la supprimer

retard.

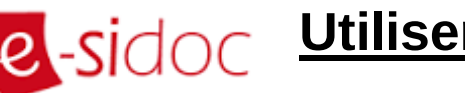

# **Q**-Sİdoc Utiliser le portail documentaire E-sidoc

## **4/ Ce que l'on peut faire avec son compte**

Lorsque l'on est connecté à E-Sidoc avec son profil E-Lyco, on peut accéder à plusieurs rubriques.

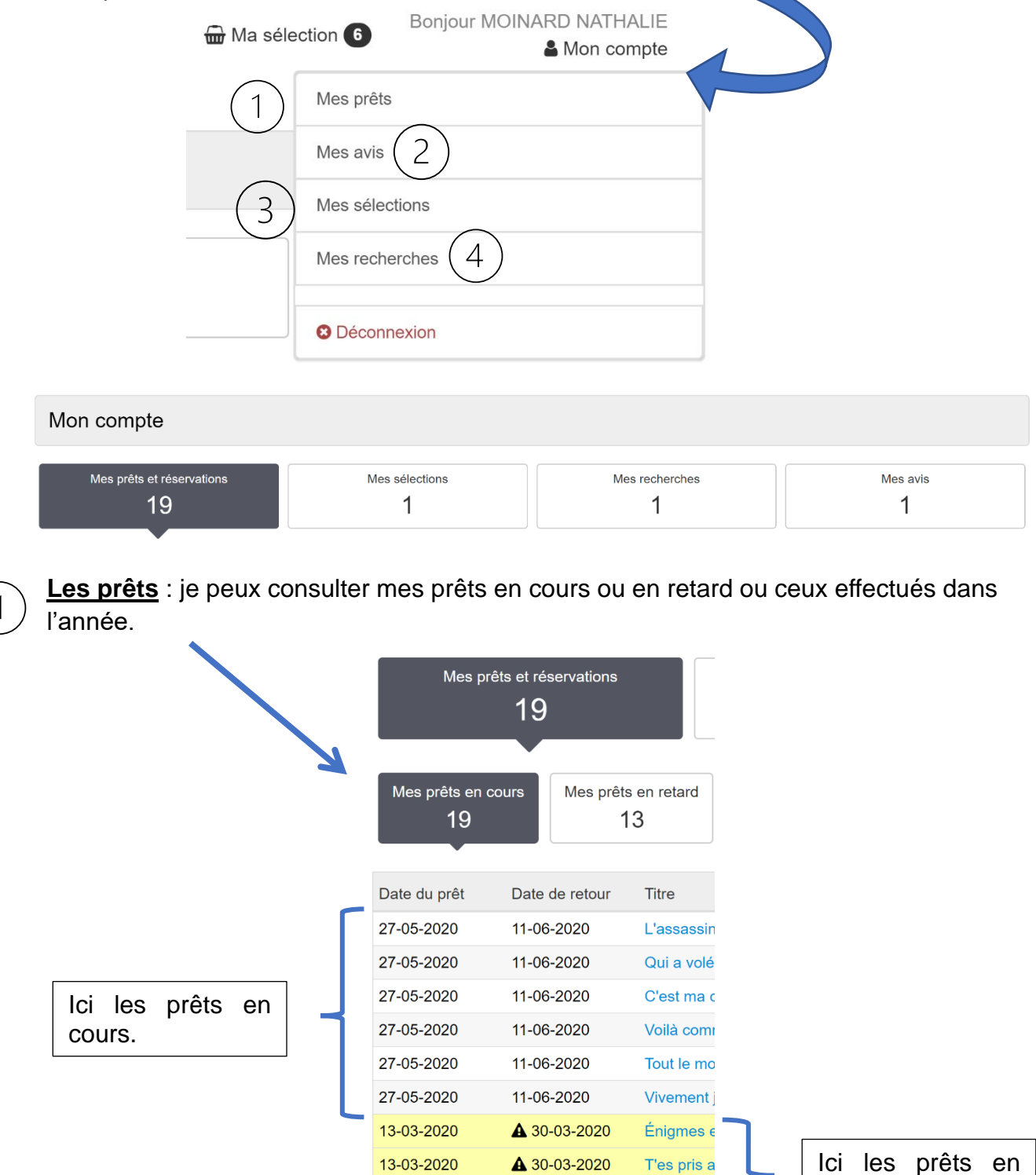

13-03-2020

13-03-2020

▲ 30-03-2020

▲ 30-03-2020

La peau d

**Attends M** 

Les avis : lorsque je suis connectée, je peux donner un avis sur un livre que j'ai lu. Ce commentaire sera validé ou non pas le professeur-documentaliste. Pour rédiger un avis, je me rends sur la fiche d'un livre, et je clique sur « Ajouter un avis »

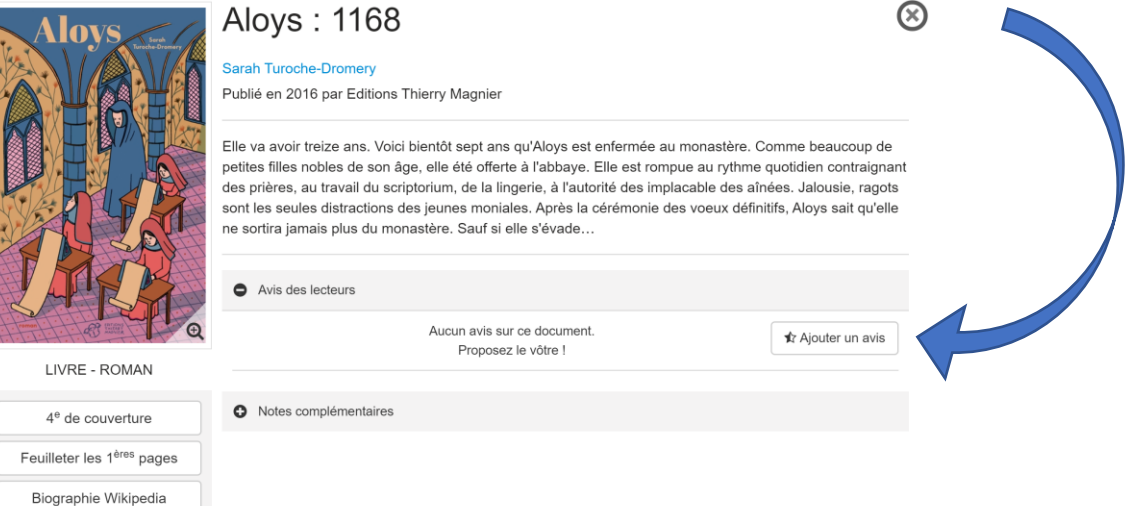

Je mets une note et je rédige ma critique en faisant attention à l'orthographe. Puis je clique sur « Ajouter »

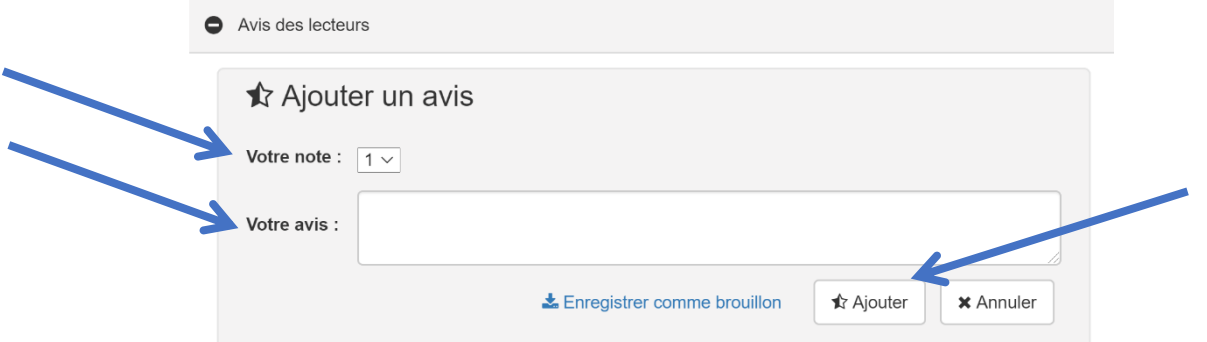

Ensuite, le commentaire sera validé ou non par le professeur :

Ce commentaire est actuellement en cours de modération.

 $\overline{2}$ 

Si le commentaire est validé, il apparaitra sur le site de façon anonyme (aucun prénom ni nom de famille, ni pseudonyme n'apparaitra).

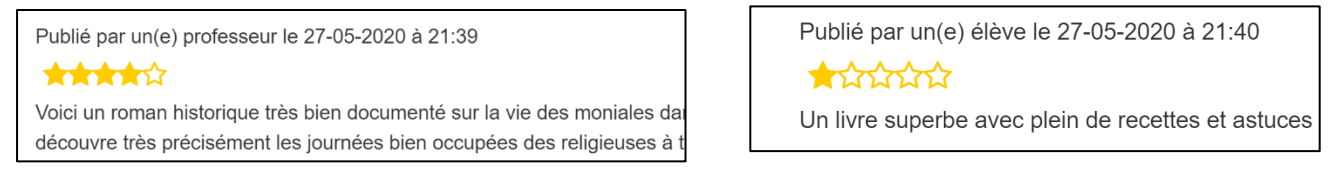

Enfin, dans la partie « mon compte », voici comment cela apparait :

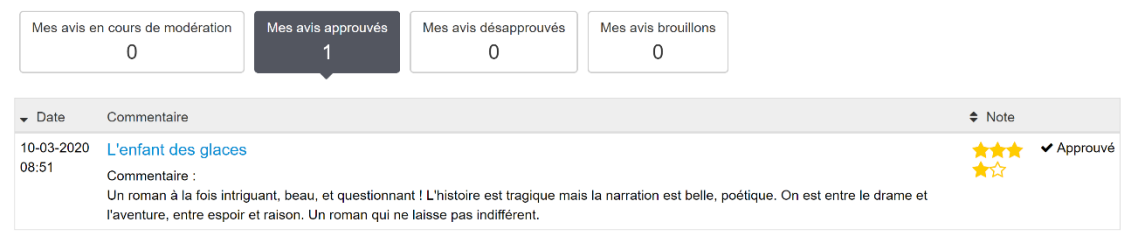

Le commentaire peut ne pas être validé, s'il est mal rédigé, avec des fautes, ou des propos négatifs. S'il n'est pas validé, voici ce que tu peux avoir comme réponse :

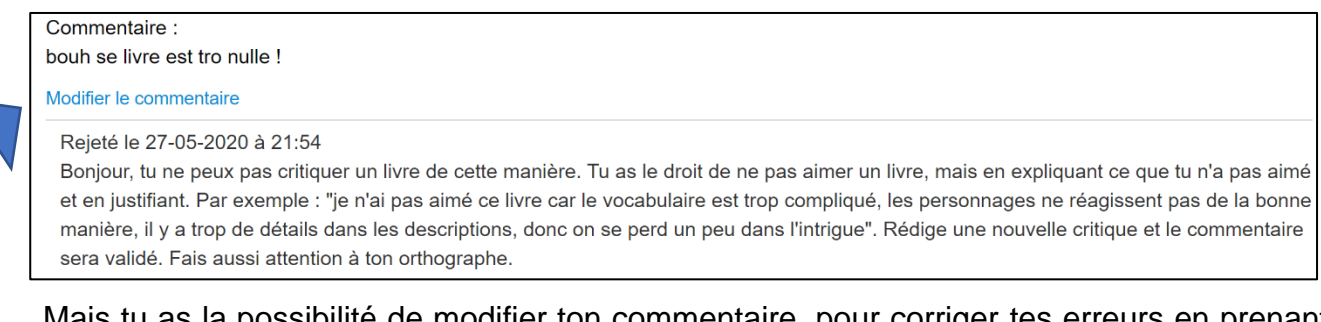

Mais tu as la possibilité de modifier ton commentaire, pour corriger tes erreurs en prenant en compte les conseils donnés.

**Les sélections et les recherches** : Je peux sauvegarder mes recherches, enregistrer des sélections de livres, par thème ou par auteur par exemple.

Ici, une sélection sur le thème du numérique. Je peux l'afficher et la modifier.

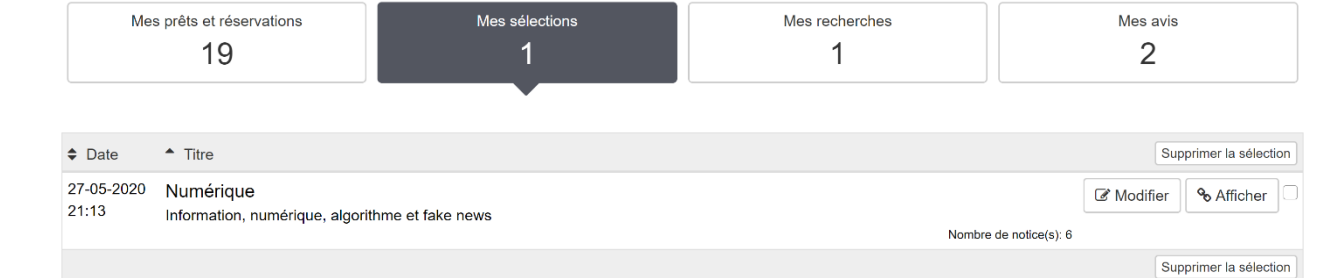

Là, une recherche sur les livres de l'auteur Michael Morpurgo

 $\overline{4}$ 

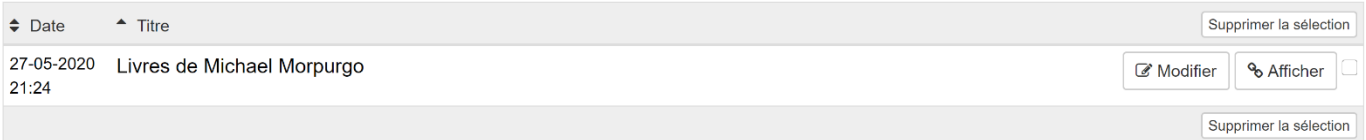

**→ Ces deux fonctions sont à peu près identiques.** 

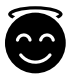

### **On peut également faire des réservations de livres :**

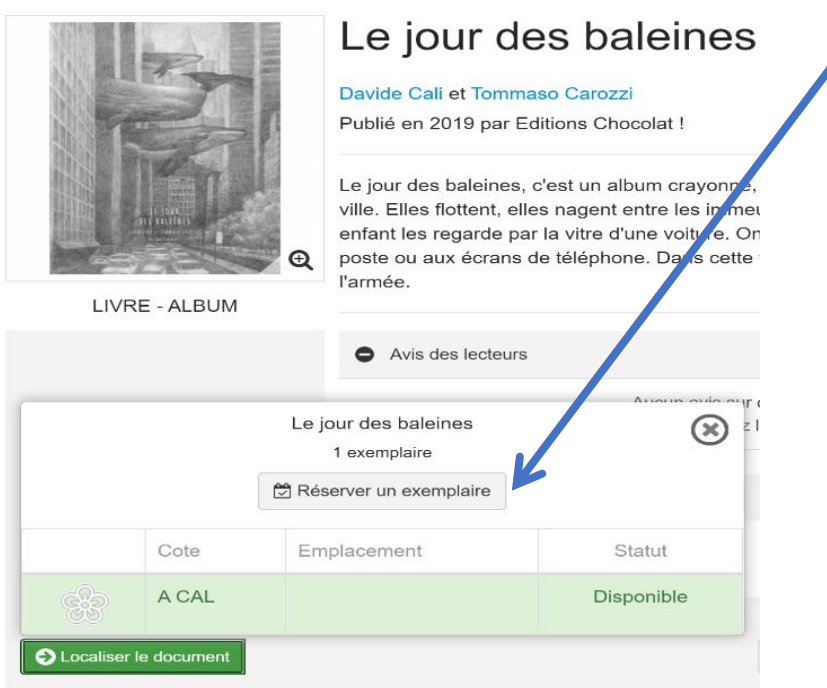

Lorsqu'un livre t'intéresse, tu peux demander à le réserver.

Quand tu viendras au CDI la fois suivante, ton livre sera mis de côté. Si un autre élève a emprunté ce livre, tu devras attendre que le livre soit de retour pour l'emprunter.

Si tu as cliqué sur « réserver » alors que tu ne le souhaitais pas, tu ne peux pas annuler la demande, donc réfléchis avant de demander un livre.

Dans la rubrique « Mon compte » tu peux voir les livres que tu as réservé et si ta demande a été accepté.

### 1/ Avant validation de la professeure-documentaliste :

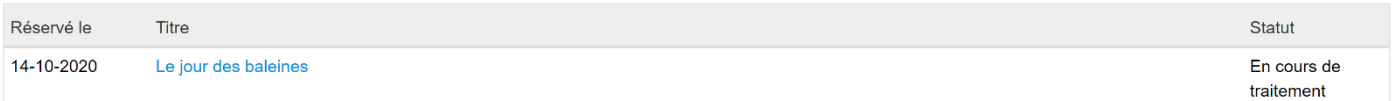

### 2/ Après validation :

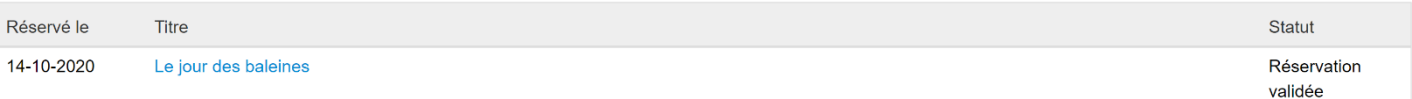

### 3/ Après un refus de validation :

Ta réservation n'apparait plus dans ta liste. Tu peux aller voir la professeure-documentaliste pour lui demander la raison du refus.

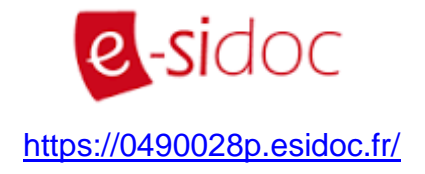